<span id="page-0-0"></span>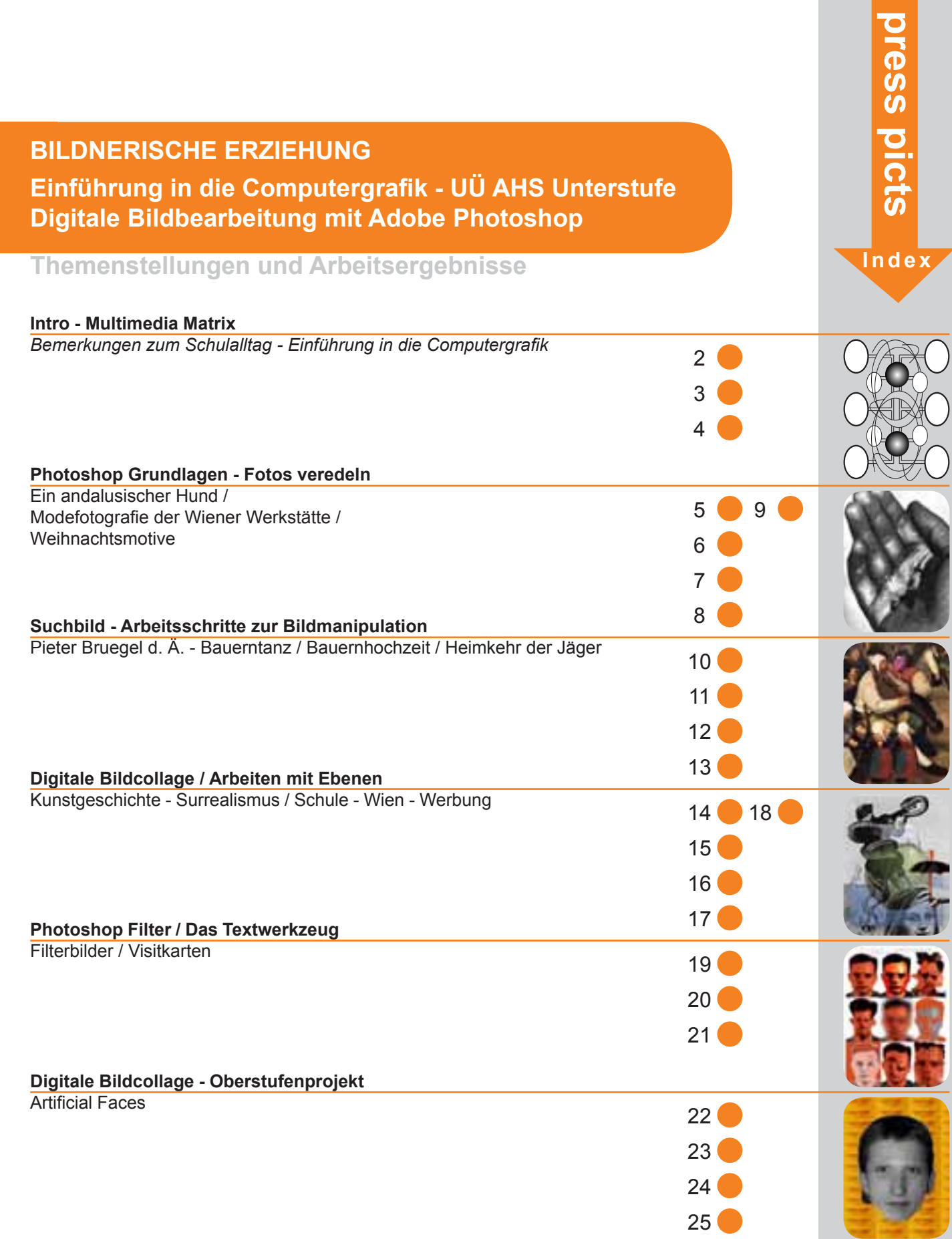

## **Multimedia Matrix** Unendlichkeitsmetapher

<span id="page-1-0"></span>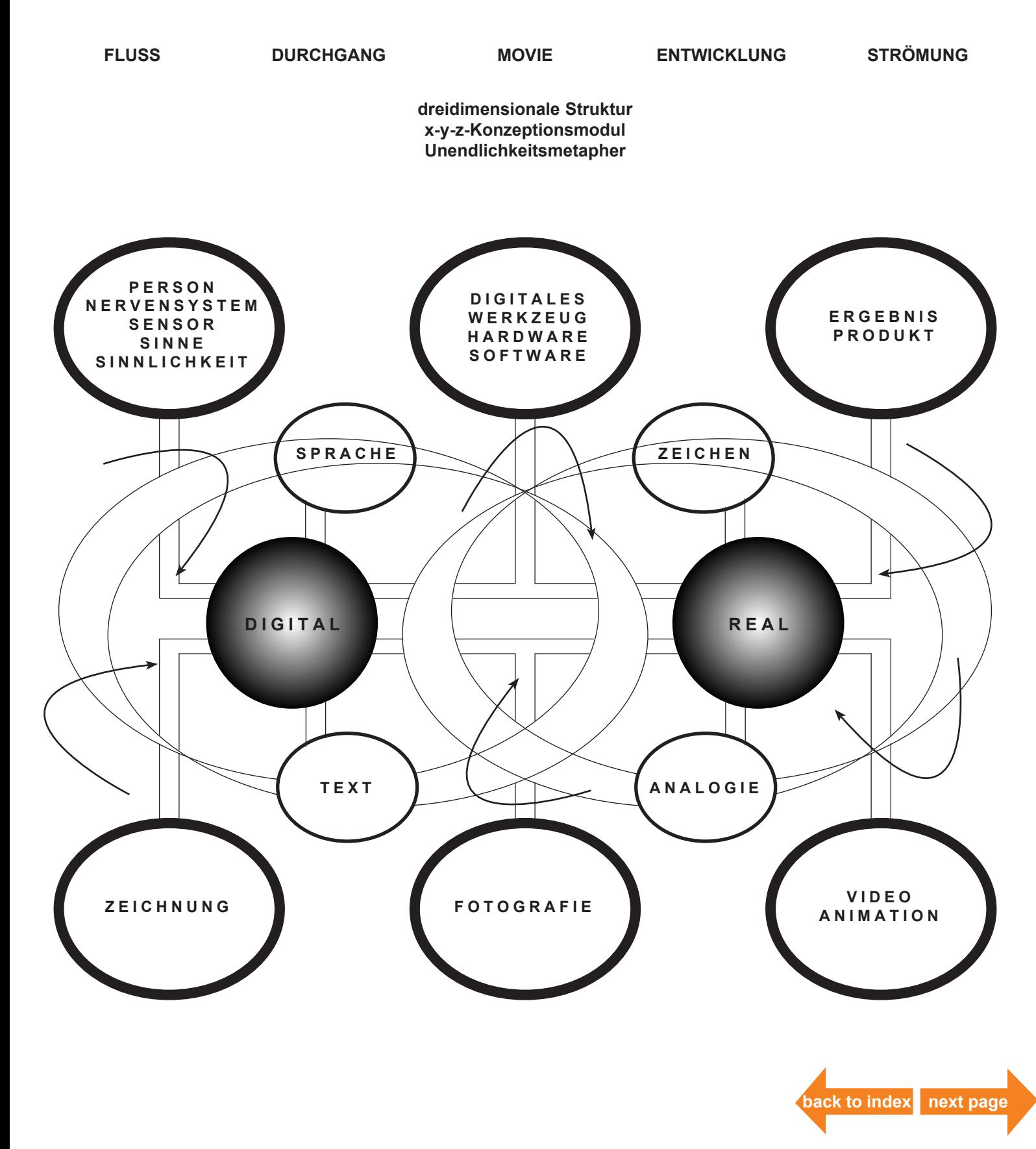

### <span id="page-2-0"></span>Bemerkungen zum Schulalltag **EINFÜHRUNG IN DIE COMPUTERGRAFIK** Unverbindliche Übung / Projekte

Die Vermittlung technologischen Wissens sowie der Umgang mit zeitgemäßer Informations- und Kommunikationstechnologie wird von der Institution Schule zunehmend als Antwort auf den raschen Wandel in unserer Gesellschaft gesehen. Allerdings kommt in diesem Bereich häufig die Vermittlung ästhetisch medialer Kompetenz zu kurz.

Viele Berufe setzen hohe technologische Kenntnisse im Bereich Computer/Medien voraus, wobei sich diese nicht nur auf den reinen Aspekt der formalen Programmanwendung beschränken. Vielmehr ist immer häufiger ein qualifizierter Umgang in Gestaltungsfragen von Bedeutung. Diese Kompetenzen können aber im herkömmlichen Informatikunterricht der Schulen kaum oder gar nicht vermittelt werden.

Die Arbeit von DesignerInnen, GrafikerInnen, ArchitektInnen, KünstlerInnen, MarketingexpertInnen, Werbefachleuten, JournalistInnen etc. zeigt die Wichtigkeit einer ästhetischen Qualifikation bei gleichzeitigem professionellen Umgang mit neuen technischen Medien und der Anwendung entsprechender fachspezifischer Grafik- und Bildbearbeitungsprogramme.

Um eben diesen technischen und vorallem ästhetischen Anforderungen im Bereich neuer Medien breiteren Raum zu geben, wird den Schülern und Schülerinnen der Unterstufenklassen des GRg 21, "Bertha von Suttner" (Schulschiff) seit dem Schuljahr 1997/98 die unverbindliche Übung "Einführung in die Computergrafik" angeboten.

Im Mittelpunkt der Veranstaltung steht das professionelle Bildbearbeitungsprogramm Adobe Photoshop. Die Kenntnis dieser Software ist im Bereich Multimedia von zentraler Bedeutung und bietet auch den SchülerInnen genügend Anreiz sich intensiv damit auseinanderzusetzen.

Um einen effizienten Stundenablauf zu gewährleisten und der Komplexität der Themenstellungen sowie den dabei auftretenden Fragen gerecht zu werden, ist die Betreuung und Leitung dieser Veranstaltung durch zwei Lehrpersonen von Vorteil. Da dies im Regelschulwesen aber nur in seltenen Fällen (z.B. ÖKS-Projekt, Team Teaching) möglich ist, erhalten spezielle Arbeitsbehelfe umso größere Bedeutung. Anhand von projektbezogenen Übungs- und Informationsblättern werden computergrafische Themen aufbereitet und deren Umsetzung im Unterricht erleichtert.

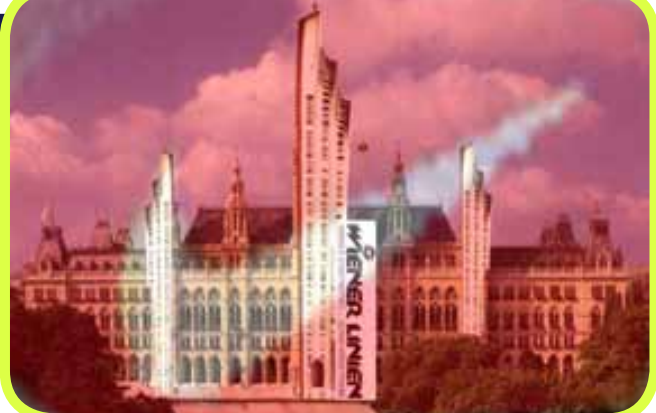

**"Schule - Wien - Werbung" - Digitale Bildcollage**

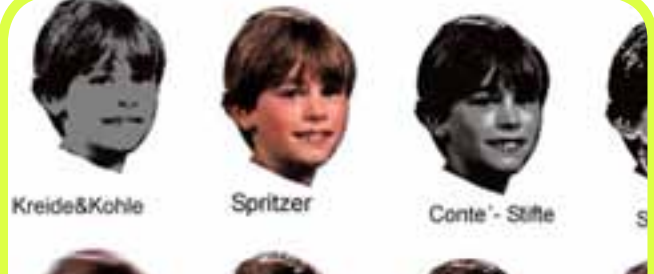

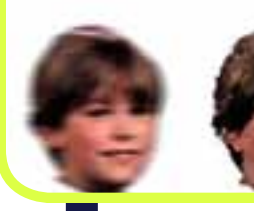

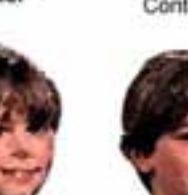

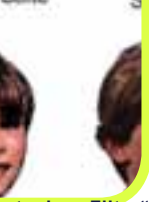

**"Photoshop-Filter"** 

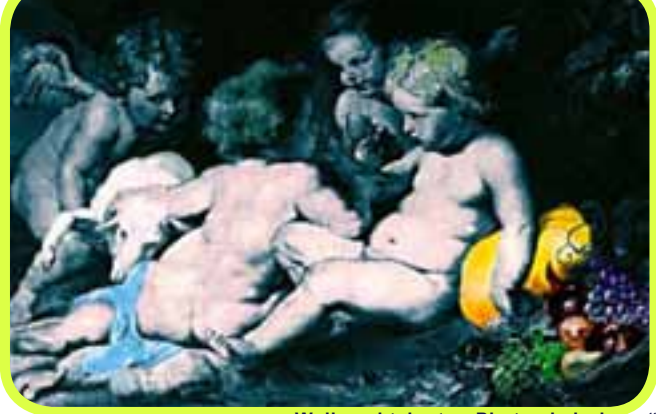

**"Weihnachtskarte - Photos kolorieren"** 

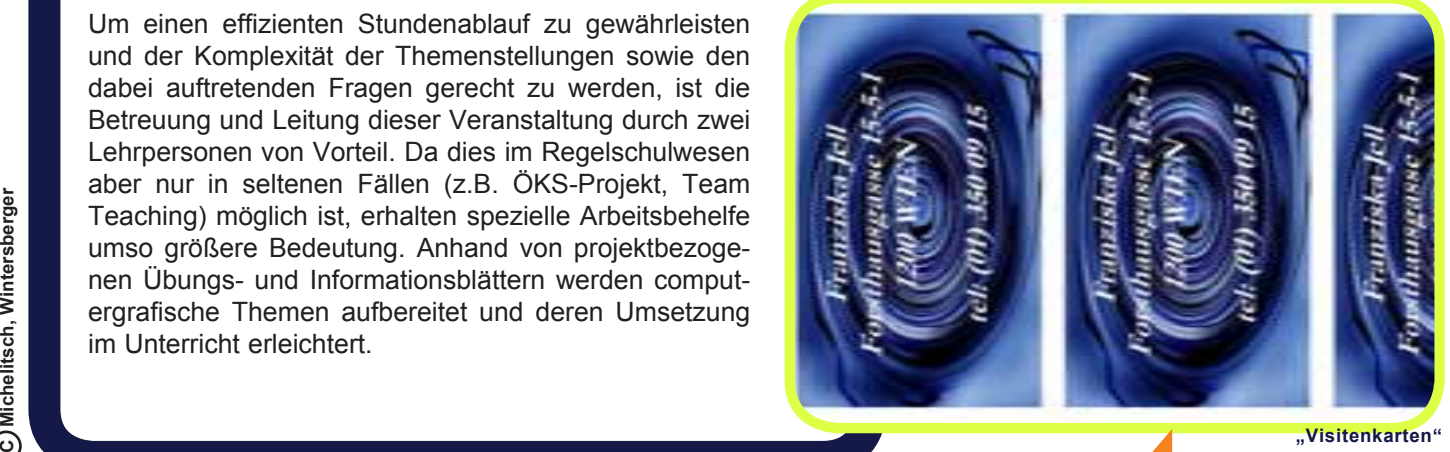

### Bemerkungen zum Schulalltag **EINFÜHRUNG IN DIE COMPUTERGRAFIK** Unverbindliche Übung / Projekte

<span id="page-3-0"></span>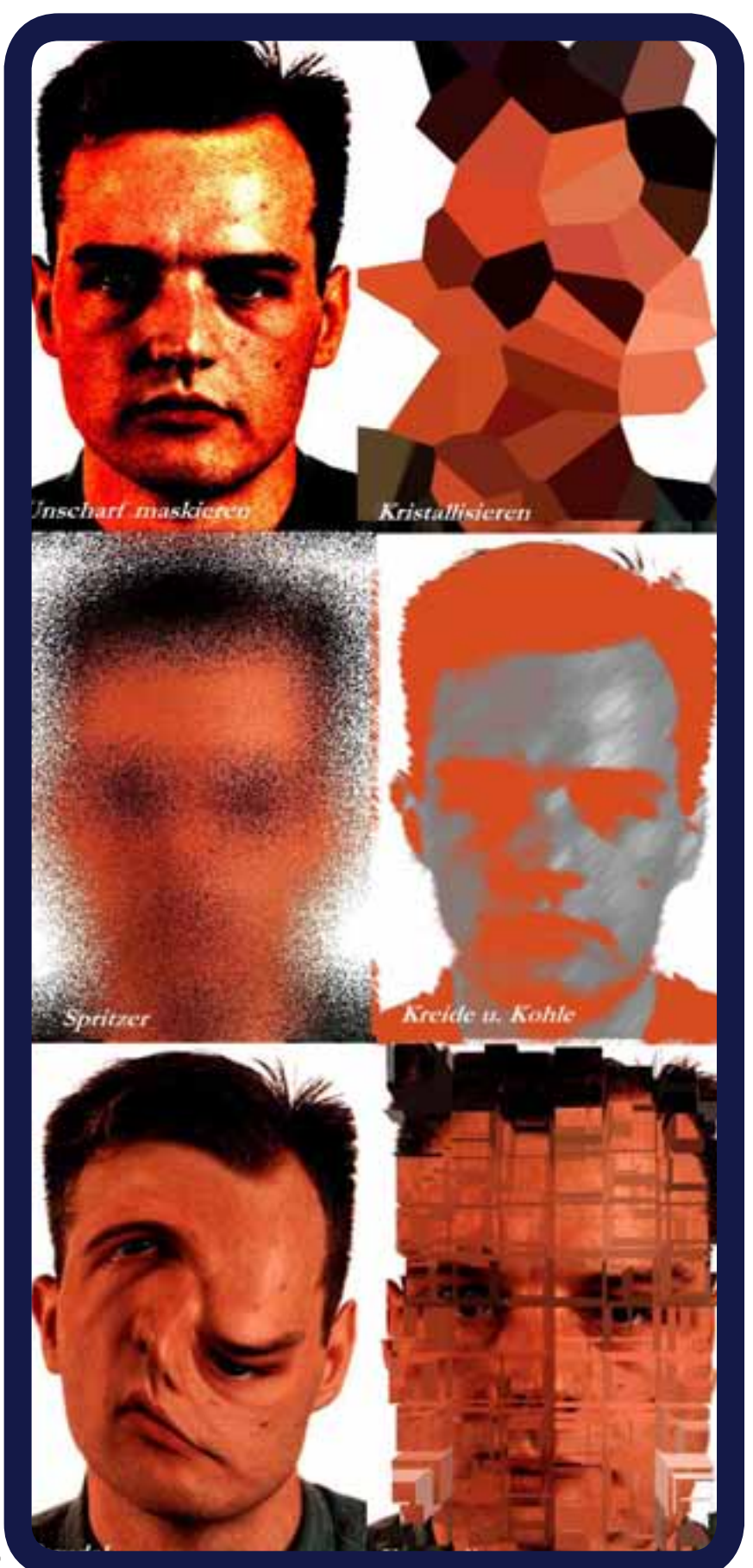

So sind die den SchülerInnen zur Verfügung gestellten Unterlagen in einer Weise konzipiert, welche die wesentlichen Arbeitspunkte auch am Papier Schritt für Schritt nachvollzieh- und nachlesbar macht.

Bei den Themenstellungen (z.B.: "digitale Bildcollage", "artificial faces", "Suchbild", "Photos kolorieren", "Photoshop-Filter", "Visitenkarten", "T-shirt Gestaltung" ...) wird durch aktive und interaktive Lernerfahrungen der Schüler und SchülerInnen eine Brücke zwischen theoretischer Auseinandersetzung und spielerischem Lernen geschlagen. Ausgangspunkte/Ausgangsmotive für die Arbeiten bilden zumeist Werke von bildenden und angewandten KünstlerInnen.

Der Einsatz der Unterrichtsmittel bewährt sich bislang auch im Regelunterricht, wo Oberstufenklassen im Unterrichtsgegenstand Bildnerische Erziehung an einzelnen Projekten der unverbindlichen Übung Computergrafik arbeiten. In diesem Rahmen wird unter verstärkter Einbeziehung von Beispielen aus der Formenspache klassischer, moderner und vorallem zeitgenössischer Kunst die Arbeit mit dem Bildbearbeitungsprogramm Photoshop aufgenommen.

Das große Interesse an der unverbindlichen Übung "Computergrafik" seitens der SchülerInnen (und wohl auch deren Eltern) zeigt sich in der hohen Anzahl von Anmeldungen zu dieser Veranstaltung, die mit zwei Unterrichtsstunden pro Woche begrenzt ist. Letztendlich sah sich die Direktion des Schulschiffs auf Grund des enormen Zulaufs zur Computergrafik veranlaßt, zwei Kurse pro Schuljahr anzubieten. Mit jährlich bis zu hundert Anmeldungen übersteigt aber die Nachfrage nach wie vor bei weitem das Platzangebot.

Abbildungen: SchülerInnenarbeiten der unverbindlichen Übung "Einführung in die Computergrafik"

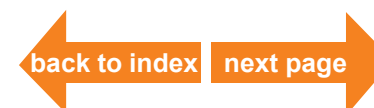

## **FOTOS VEREDELN** Schwarzweißfoto kolorieren

<span id="page-4-0"></span>Auffallende Ergebnisse lassen sich beim Einfärben von Graustufenbildern ebenso erzielen wie sehr zurückhaltende Effekte. Es gibt viele Möglichkeiten Schwarzweißbilder nach dem Einscannen im Computer zu kolorieren (einzufärben). Eine schnelle und einfache Vorgehensweise beruht auf dem Dialog *"Farbbalance"* und dem Dialog *"Farbton/ Sättigung"*.

### **Arbeitsschritte**

### **1. Graustufenbild vorbereiten.**

Das Graustufenbild wird mit *"RGB-Farbe"* (RGB = Rot, Grün, Blau) aus dem Menü **Modus** in ein RGB-Bild umgewandelt.

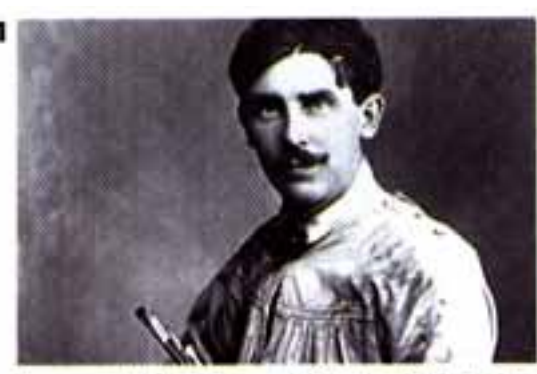

Ausgangsbild: Schwarzweißfoto im RGB-Modus

### **2. Farbbalance ändern.**

 Den Dialog *"Farbbalance"* findet man im Menü **Bild**, *"Einstellen"*. Um die Abstände der Farbtonwerte zueinander beizubehalten, muß die Option "Luminanz erhalten" aktiviert werden. Danach können die Farben in den Tiefen und Lichtern mit Hilfe von Farbreglern (verschiebbare Dreiecke) verändert werden.

### **3. Farbton ändern.**

 Falls im zweiten Schritt noch nicht die gewünschte Farbgebung entsteht, können die Farben insgesamt verändert werden. Im Dialog *"Farbton/ Sättigung"* (Menü **Bild**,  *"Einstellen"*) kann man den Farbtonregler nach links oder rechts bewegen, um alle Farben im Bild durch das Farbspektrum zu verschieben bis eine zufriedenstellende Farbgebung erreicht ist.

![](_page_4_Figure_12.jpeg)

## **FOTOS VEREDELN**

<span id="page-5-0"></span>Ausgangsbilder zum Thema "Modefotografie der Wiener Werkstätte"

### **Themenstellung:**

**"Modefotografie der Wiener Werkstätte"**

Kolorieren von eingescannten schwarz-weiß Vorlagen aus der Modeabteilung der Wiener **Werkstätte** 

![](_page_5_Picture_6.jpeg)

![](_page_5_Picture_7.jpeg)

![](_page_5_Picture_8.jpeg)

**Max Snischek, Mantelentwurf / Zeichnung, 1914 Max Snischek, Mantel, 1914**

![](_page_5_Picture_10.jpeg)

**E. J. Wimmer-Wisgrill, Kostümentwurf, 1920**

![](_page_5_Picture_13.jpeg)

**E. J. Wimmer-Wisgrill, Abendkleid, 1920**

**Wiener Werkstätte, Vier Sommerkleider, 1917**

Die Wiener Werkstätte wurde in Anlehnung an schottische und englische Vorbilder 1903 von Josef Hoffmann, Koloman Moser und dem Industriellen Fritz Wärndorfer gegründet. Wie andere, ähnliche Künstler- und Kunsthandwerker-Vereinigungen der Zeit um 1900, hatte man sich vorgenommen, die zeitgenössische angewandte Kunst zu erneuern. Entwurf und Ausführung sollten in enger Zusammenarbeit des Künstlers mit dem Handwerker höchsten Qualitätskriterien beider Seiten standhalten. Die 1911 gegründete Modeabteilung der Wiener Werkstätte fertigte hauptsächlich für interne Dokumentationszwecke Fotos ihrer Modelle an. 1932 führten finanzielle Krisen zur Auflösung der Wiener Werkstätte.

![](_page_5_Picture_17.jpeg)

## **FOTOS VEREDELN** Ausgangsbilder zum Thema "Ein andalusischer Hund"

<span id="page-6-0"></span>![](_page_6_Picture_2.jpeg)

![](_page_6_Picture_3.jpeg)

![](_page_6_Picture_4.jpeg)

![](_page_6_Picture_5.jpeg)

![](_page_6_Picture_6.jpeg)

Luis Buñuel, Salvador Dalí, Standbilder aus dem Film "Ein andalusischer Hund"

**Themenstellung:**

## **"Ein andalusischer Hund"**

Kolorieren von eingescannten schwarz-weiß Filmstandbildern. Der surrealistische Film "Ein andalusische Hund" von Luis Buñuel und Salvador Dalí aus dem Jahr 1929 ist durch seine traumartig schockierenden Elemente in die Filmgeschichte eingegangen.

![](_page_6_Picture_11.jpeg)

## **FOTOS VEREDELN** Ausgangsbilder zum Thema "Weihnachtsmotive"

<span id="page-7-0"></span>![](_page_7_Picture_2.jpeg)

**Palma Veccio, Maria mit dem** 

## **Themenstellung:**

## **"Weihnachtsmotive"**

Herstellen von Weihnachtskarten; Kolorieren von eingescannten schwarz-weiß Vorlagen aus der Kunstgeschichte

![](_page_7_Picture_7.jpeg)

![](_page_7_Picture_9.jpeg)

**Raffael, Madonna im Grünen**

## **FOTOS VEREDELN** SchülerInnenarbeiten zum Thema "Weihnachtsmotive"

<span id="page-8-0"></span>![](_page_8_Picture_2.jpeg)

![](_page_8_Picture_3.jpeg)

**Arbeitsergebnisse der unverbindlichen Übung "Bildnerisches Gestalten - Computergrafik" TeilnehmerInnen aus den 2., 3. und 4. Klassen des GRg 21, Bertha von Suttner**

![](_page_8_Picture_5.jpeg)

![](_page_8_Picture_6.jpeg)

![](_page_8_Picture_7.jpeg)

![](_page_8_Picture_8.jpeg)

![](_page_8_Picture_9.jpeg)

## **Suchbild** Bildmanipulationen

![](_page_9_Picture_2.jpeg)

<span id="page-9-0"></span>Pieter Bruegel d.Ä. (1525/1530 - 1569), Ausschnitt aus dem Bild "Bauerntanz" etwa 1568; Wien, Kunsthistorisches Museum **Pieter Bruegel d.Ä. (1525/1530 - 1569), Ausschnitt aus dem Bild "Bauerntanz" etwa 1568; Wien, Kunsthistorisches Museum**

**Suchbild [back to index](#page-0-0) [next page](#page-10-0)**

**Bildnerische Erziehung -** *Computergrafik*  Name/ Klasse.........

## **"Suchbild"**

<span id="page-10-0"></span>Pieter Bruegel d.Ä., Bauerntanz (Bildausschnitt), 1568 Arbeitsschritte zur Bildmanipulation

### **Arbeitsschritte**

### **Fehler 1: "Fehlender Krug"**

### **-** *Entfernen eines Bildbestandteiles*

 Um einen Gegenstand aus dem Bild zu entfernen, verwendet man das **Stempelwerkzeug.** Mit seiner Hilfe kann man die das Objekt umgebende Farbe und Textur an die Stelle des zu entfernenden Gegenstandes setzen.

### *Photoshopbefehle:*

 Um den Bereich zu definieren, der kopiert werden soll, bewegt man den **Curser** auf die betreffende Stelle und drückt die **Alt - Taste** sowie gleichzeitig die linke Maustaste. Danach ersetzt man den Gegenstand wieder durch das Drücken der **linken Maustaste** mit dem Stempelwerkzeug (ohne Betätigung der Alt - Taste!).

### **Fehler 2: "Verfärbtes Gesicht"**

### **-** *Einfärben eines Bildbereichs*

 Mit einem der Photoshopauswahlwerkzeuge (z.B. **Lasso, Zauberstab**) wird der einzu färbende Bildbereich ausgewählt und über den Menübefehl - **Bild**, "*Einstellen", "Farbbalance" ("Entfärben", "Helligkeit/ Kontrast") -* verändert.

### **Fehler 3: "Zwilling"**

### **-** *Gegenstände hinzufügen*

 Der betreffende Gegenstand wird mit einem **Auswahlwerkzeug** (s.o.) aus dem Bild freigestellt. Über den Befehl - Menü **Bearbeiten**, "*Kopieren"* - abgespeichert und mit dem Befehl - Menü **Bearbeiten**, "*Einsetzen"* - an einer beliebigen Stelle wieder in das Bild eingefügt.

### **Fehler 4: "Gedrehter Kopf"**

#### **-** *Spiegeln eines Bildbestandteiles*

 Der betreffende Gegenstand wird freigestellt (Auswahlwerkzeug) und seine Lage mit dem Befehl - Menü **Ebene,** "Transformieren", "*horizontal* (*bzw. vertikal) Spiegeln*" - verändert. Mit dem **Stempelwerkzeug** (siehe Punkt 1) fügt man diesen nun wieder in den Bildhintergrund nahtlos ein.

### **Fehler 5: "Verlängertes Musikinstrument"**

### **-** *Größe eines Gegenstandes verändern*

 Auswahl eines Objektes (siehe obige Punkte). Über den Befehl - Menü **Bild**, *"Skalieren"*  erscheint um das Objekt ein **Skalierrahmen**, in dessen Eckpunkten **kleine Rechtecke** sichtbar werden. In einem dieser Rechtecke kann man nun den **Curser** einsetzen und mit **gedrückter Maustaste** das Objekt vergrößern bzw. verkleinern. Mit gleichzeitig gedrückter **Shift- Taste** behält das Objekt seine Proportionen bei.

**C Michelitsch, Wintersberger**

## <span id="page-11-0"></span>**SUCHBILD** Ausgangsbilder zum Thema "Kunstgeschichte - Suchbild"

![](_page_11_Picture_2.jpeg)

![](_page_11_Picture_3.jpeg)

![](_page_11_Picture_4.jpeg)

# **Themenstellung:**

## **"Kunstgeschichte - Suchbild"**

Digitale Bildcollage aus vorgegebenen, eingescannten Bildvorlagen

![](_page_11_Picture_8.jpeg)

## **SUCHBILD**

<span id="page-12-0"></span>SchülerInnenarbeiten zum Thema "Kunstgeschichte - Suchbild"

![](_page_12_Picture_3.jpeg)

![](_page_12_Picture_5.jpeg)

![](_page_12_Picture_6.jpeg)

**Arbeitsergebnisse der unverbindlichen Übung "Bildnerisches Gestalten - Computergrafik" TeilnehmerInnen aus den 2., 3. und 4. Klassen des GRg 21, Bertha von Suttner**

![](_page_12_Picture_8.jpeg)

![](_page_12_Picture_9.jpeg)

![](_page_12_Picture_11.jpeg)

![](_page_12_Picture_12.jpeg)

![](_page_12_Picture_13.jpeg)

![](_page_12_Picture_14.jpeg)

## **DIGITALE BILDCOLLAGE**

<span id="page-13-0"></span>Der Begriff Collage (sprich: kolasch) leitet sich vom griechischen Wort *kolla* = Leim, Klebstoff ab. In der bildenden Kunst versteht man darunter eine Arbeit aus verschiedenen, auf den Bildgrund aufgeklebten (flächigen) Materialien. In der digitalen Bildverarbeitung ist das Verfahren einfach und erfordert weder Schere noch Klebstoff.

Die gebräuchlichsten Werkzeuge, um mit Hilfe des Bildbearbeitungsprogramms Photoshop Collagen herzustellen, sind der **Stempel** , **das Auswahlrechteck / -oval, das Lasso und der Zauberstab.** Weiters ist die Kenntnis der Funktionsweise der **Ebenen** von Bedeutung.

![](_page_13_Picture_4.jpeg)

![](_page_13_Picture_5.jpeg)

![](_page_13_Picture_6.jpeg)

![](_page_13_Picture_7.jpeg)

**Abbildungen links**: Die drei links abgebildeten Arbeiten stammen von zwei, der Kunstrichtung Surrealismus zugerechneten Künstlern. (Abb. links oben: Max Ernst o.t., um 1920; Abb. links Mitte: Rene Magritte: Hegels Ferien, 1958; Abb. links unten: Rene Magritte: Die schönen Realien, 1964)

**Abbildung rechts**: digitale Bildcollage mittels Einsatz von Auswahlwerkzeugen, weichen Auswahlkanten sowie mehreren Photoshopebenen.

![](_page_13_Picture_10.jpeg)

© Michelitsch, Wintersberger **© Michelitsch, Wintersberger**

## <span id="page-14-0"></span>**DIGITALE BILDCOLLAGE** Ausgangsbilder zum Thema "Kunstgeschichte - Surrealismus"

#### **Rene Magritte, 1898 - 1967**

![](_page_14_Picture_3.jpeg)

**Der Befreier, 1947**

![](_page_14_Picture_5.jpeg)

**Persönliche Werte, 1952**

![](_page_14_Picture_7.jpeg)

![](_page_14_Picture_9.jpeg)

**Scheherezade (Ausschnitt), 1947**

![](_page_14_Picture_11.jpeg)

**Hegels Ferien, 1958 Die schönen Realien, 1964**

**Max Ernst, 1891 - 1976**

![](_page_14_Picture_14.jpeg)

**Ödipus Rex, 1922**

## **Themenstellung: "Kunstgeschichte - Surrealismus"**

Digitale Bildcollage aus vorgegebenen, eingescannten Bildvorlagen

**Salvador Dali, 1904 - 1989 Endloses Rätsel, 1938**

## <span id="page-15-0"></span>**DIGITALE BILDCOLLAGE** SchülerInnenarbeiten zum Thema "Kunstgeschichte - Surrealismus"

![](_page_15_Picture_2.jpeg)

![](_page_15_Picture_3.jpeg)

![](_page_15_Picture_4.jpeg)

**Arbeitsergebnisse der unverbindlichen Übung "Bildnerisches Gestalten - Computergrafik TeilnehmerInnen aus den 2., 3. und 4. Klassen des GRg 21, Bertha von Suttner**

![](_page_15_Picture_6.jpeg)

![](_page_16_Picture_1.jpeg)

<span id="page-16-0"></span>![](_page_16_Picture_2.jpeg)

## <span id="page-17-0"></span>**DIGITALE BILDCOLLAGE** SchülerInnenarbeiten zum Thema "Schule - Wien - Werbung"

![](_page_17_Picture_2.jpeg)

![](_page_17_Picture_3.jpeg)

![](_page_17_Picture_4.jpeg)

**Arbeitsergebnisse der unverbindlichen Übung "Bildnerisches Gestalten - Computergrafik" TeilnehmerInnen aus den 2., 3. und 4. Klassen des GRg 21, Bertha von Suttner**

![](_page_17_Picture_6.jpeg)

![](_page_17_Picture_7.jpeg)

![](_page_17_Picture_8.jpeg)

![](_page_17_Picture_9.jpeg)

![](_page_17_Picture_10.jpeg)

## **PHOTOSHOPFILTER**

<span id="page-18-0"></span>Das Bildbearbeitungsprogramm Photoshop beinhaltet kleine Programme, die auf ein gesamtes Bild oder eine Auswahl angewendet werden können. Man nennt diese in einem eigenen Menü zusammengefaßten Programme **Filter**. Durch das Anwenden von Filtern erzielt man **spezielle Bildeffekte**: *Weichzeichnungen, Unschärfen, Verzerrungen, Schwingungen, Wellen, Beleuchtungseffekte, Kacheleffekte, Chromeffekte, usw.*

Um einen Filter anzuwenden, wählt man den jeweiligen Befehl aus einem der Untermenüs im **Filtermenü**. Dabei erscheint der zuletzt

gewählte Filter ganz oben im Menü.

Das Arbeiten mit Filtern ist sehr **Rechen- und Speicherintensiv** und benötigt daher oft eine dementsprechend **lange Rechenzeit**. Um dies zu verhindern, sollte man den jeweiligen Filterbefehl auf eine begrenzte Auswahl des Bildes beschränken. Erst wenn man den passenden Filtereffekt gefunden hat, wendet man ihn auf das Gesamtbild an.

![](_page_18_Picture_6.jpeg)

![](_page_18_Picture_7.jpeg)

An diesem Ausgangsbild (Foto Thomas Ruff) wird die Wirkung von sechs unterschiedlichen Filtern gezeigt.

![](_page_18_Picture_9.jpeg)

![](_page_18_Picture_10.jpeg)

Radialer Weichzeichnungsfilter (strahlenförmig)

![](_page_18_Picture_12.jpeg)

Verzerrungsfilter Schwingungen (Quadrat)

![](_page_18_Picture_14.jpeg)

**Stilisierungsfilter** Extrudieren

Verzerrungsfilter Polarkoordinaten

![](_page_18_Picture_17.jpeg)

Verzerrungsfilter Wellen (kreisförmig)

![](_page_18_Picture_19.jpeg)

**Stilisierungsfilter** Konturen finden

![](_page_18_Picture_21.jpeg)

![](_page_18_Picture_22.jpeg)

Lit.: Dayton L., Davis J. "Insiderbuch Photoshop"; Benutzerhandbuch "Adobe Photoshop 4.0"

## **VISITKARTEN**

## <span id="page-19-0"></span> **Arbeitsschritte**

### **a) Dokument Visitkarte** - *Erstellen einer leeren Bildvorlage in Größe der Visitkarte*

 Um ein neues Dokument in Größe der Visitkarte zu erstellen, wählt man aus dem Menü **Ablage** den Befehl *"Neu"*, womit sich das betreffende Dialogfenster öffnet (Ausschnitt: siehe Abb. rechts). Hier kann man dem Dokument nun einen Namen geben und die gewünschten Einstellungen (Breite, Höhe, Auflösung, ...) vornehmen. Die Bildgröße im Dialogfenster zeigt automatisch den Speicherbedarf des Dokuments an.

**b) Erstellen eines Hintergrundmotivs -** *Grafische Gestaltung* **Die Grafische Gestaltung bestellen eines Hintergrundmotivs - Grafische Gestaltung Die grafische Gestaltung Die grafische Gestaltung des Visitkartenhintergrun** (v.a. Mal-, Zeichen-, Füllwerkzeuge, ...) oder mit eingescannten Bildvorlagen vornehmen.

 **c) Photoshopfilter** *- Manipulationen des Hintergrundmotivs mit Hilfe der Photoshopfilter* Die im Menü **Filter** enthaltenen Befehle ermöglichen für die gesamte Visitkarte oder Teile davon besondere Bildeffekte (siehe Informationsblatt "Photoshopfilter").

### **d) Text** - *Einfügen des Namens und der Adresse*

 Mit dem Textwerkzeug kann man unter Berücksichtigung der Lesbarkeit im entsprechenden Dialogfenster Schriftart, Schriftgröße etc. festlegen (siehe Informationsblatt "Das Textwerkzeug").

### **e) Druckvorbereitung** *- Arbeitsgröße an das zu bedruckende Papierformat (A4) anpassen*

 Der Befehl **Bild**, "*Arbeitsfläche"* öffnet ein Dialogfenster, in dem man Breite und Höhe des Dokuments an das A4 Format angleichen kann. Mit dem Positionsrahmen kann man das Ausgangsbild im vergrößerten Dokument positionieren (Positionsrahmen: siehe Abb. rechts).

### **f) Druckökonomie** *- Vervielfältigung des Ausgangsmotivs*

Will man mehrere Visitkarten auf einem A4 Blatt positionieren (Druckökonomie),

muß man das Ausgangsmotiv auswählen und über den Befehl **Bearbeiten** *"Kopieren"* ,

Bearbeiten "Einfügen" vervielfältigen. Eine exakte Plazierung der einzelnen Visitkarten erreicht

 man über die Verwendung der horizontalen und vertikalen Hilfslinien. Diese erhält man durch Ziehen (gedrückte Maustaste) aus dem horizontalen- bzw. vertikalen Lineal. Die Lineale erscheinen über den Menübefehl **Ansicht**  *"Lineale einblenden"* am oberen und linken Bildrand. Mit Hilfe des Bewegenwerkzeugs, kann man eine Hilfslinie verschieben. Auf der Hilfslinie verwandelt sich der Zeiger des Bewegenwerkzeugs in einen Doppelpfeil (siehe Abb. rechts).

![](_page_19_Picture_251.jpeg)

### **g) Druck** *- Ausdruck des Visitkartendokuments*

 Im Druckeroptionenfenster (Menü **Ablage** *"Drucken"*) nimmt man die nötigen Druckereinstellungen vor (siehe Informationsblatt "Drucken"). Anschließend druckt man das Dokument auf das gewünschte Papier. Man kann hier auch vorgestanzte Papiersorten verwenden, die im Handel erhältlich sind. Nach Fertigstellung des Visitkartenblattes, reduziert man das Dokument auf die Hintergrundebene.

![](_page_19_Picture_22.jpeg)

**Ohne Titel-1** añe: (4,99M) Breite: 10

**Hohe: 12.5** 

**Rufläsung: 1500** 

 $\sqrt{cm}$ 

 $\sqrt{2}$ 

Fixel/Inch -

![](_page_19_Picture_23.jpeg)

## **VISITENKARTEN** SchülerInnenarbeiten zum Thema "Visitkarten"

<span id="page-20-0"></span>![](_page_20_Picture_2.jpeg)

Olga Josefala an a **Class** Telu zyprys y

![](_page_20_Picture_4.jpeg)

![](_page_20_Picture_5.jpeg)

![](_page_20_Picture_6.jpeg)

![](_page_20_Picture_7.jpeg)

![](_page_20_Picture_8.jpeg)

![](_page_20_Picture_9.jpeg)

## <span id="page-21-0"></span>**DIGITALE BILDBEARBEITUNG** KünstlerInnenbeispiele

![](_page_21_Picture_2.jpeg)

**Inez van Lamsweerde,** geb. 1963 in Amsterdam, Niederlande

![](_page_21_Picture_4.jpeg)

**Sasja 90-60-90**, 1992, Duraflex Print / Perspex / Aluminium, 100 x 100 cm

![](_page_21_Picture_6.jpeg)

**Warhead** I, (Reagan 55%, Breschnew 45%, Thatcher weniger als 1%, Mitterand weniger<br>als 1%, Deng weniger als 1%), 1982,<br>Silbergelatine-Print, 27,9 x 35,6 cm Thatcher weniger als 1%, Mitterand weniger Warhead I, (Reagan 55%, Breschnew 45%, als 1%, Deng weniger als 1%), 1982, Silbergelatine-Print, 27,9 x 35,6 cm

![](_page_21_Picture_8.jpeg)

Big Brother, (Stalin, Mussolini, Mao, Hitler,<br>Khomeini), 1983, Silbergelatine-Print,<br>27,9 x 35,6 cm **Big Brother**, (Stalin, Mussolini, Mao, Hitler, Khomeini), 1983, Silbergelatine-Print, 27,9 x 35,6 cm

![](_page_21_Picture_10.jpeg)

Mankind, (ein Orientale, ein Kaukasier, ein **Mankind**, (ein Orientale, ein Kaukasier, ein Schwarzer, gemittelt aus aktuellen<br>Bevölkerungsstatistiken) 1983-84,<br>Silbergelatine-Print, 27,9 x 35,6 cm Schwarzer, gemittelt aus aktuellen Silbergelatine-Print, 27,9 x 35,6 cm Bevölkerungsstatistiken) 1983-84,

**Anthony Aziz,** geb. 1961 in Lunenburg, USA **Sammy Cucher,** geb. 1958 in Caracas, Venezuela

![](_page_21_Picture_13.jpeg)

**Mike**, 1994, aus der Serie The Dystopia, Digitaler C-Print, 123x101 cm

![](_page_21_Picture_16.jpeg)

**Chris**, 1994, aus der Serie The Dystopia, Digitaler C-Print, 123x101 cm

![](_page_21_Picture_18.jpeg)

**Ken**, 1994, aus der Serie The Dystopia, Digitaler C-Print, 123x101 cm

![](_page_21_Picture_20.jpeg)

## **DIGITALE BILDCOLLAGE** "Artificial Faces" - Arbeitsschritte

<span id="page-22-0"></span>Im Projekt "Artificial Faces" soll jede/r SchülerIn mit Hilfe des Bildbearbeitungsprogramms Adobe Photoshop je eine/n neue/n MitschülerIn kreieren.

Als Ausgangsbild dient das eigene Porträt, welches mit verschiedensten Gesichtsteilen anderer SchülerInnen der Klasse durchmischt werden soll. Die Montage / Transplantation dieser unterschiedlichen Gesichtselemente / Organe schafft das Abbild einer neuen / künstlichen Person. Ziel ist nicht das Erstellen einer Karikatur, sondern die möglichst reale Darstellung eines nur digital existierenden Kopfes. Die kritische Auseinandersetzung mit medialer / elektronischer Manipulation steht im Zentrum dieser Arbeit.

### **1. Digitalisieren der SchülerInnenporträts**

١

Arbeitsschritte

Arbeitsschritte

Erfolgt mit Hilfe einer digitalen Photokamera oder eines Scanners.

#### **2. Umwandeln der Porträts in Graustufenbilder** ĺ

 Das Farbbild (RGB-Bild) wird soferne es noch nicht als Graustufenbild vorliegt über das Menü **Bild**, "*Modus"* in ein Graustufenbild umgewandelt.

### **3. Anlegen eines Porträtordners**

 Um den Zugriff auf alle Porträts zu ermöglichen, wird ein eigener Ordner mit sämtlichen Porträts erstellt. Dieser kann im Netzwerk oder lokal auf jedem Rechner angelegt werden.

### **4. Freistellen des Gesichtes**

 Mit Hilfe der verschiedenen Photoshopauswahlwerkzeuge wird das eigene Gesicht vom Hintergrund freigestellt.

### **5. Gesichtsmanipulation**

 Aus dem Porträtordner werden verschiedene Gesichtselemente entnommen und in das eigene Porträt montiert (Freistellen, Kopieren, Einsetzen). Mithilfe verschiedener Programmoptionen (weiche Auswahlkante, Helligkeit / Kontrast, Stempelwerkzeug, etc.) sollen nun die einzelnen Gesichtspartien ohne erkennbaren Übergang miteinander verbunden werden.

### **6. Erstellen eines Bildhintergrundes**

 Ein Gesichtsorgan wird in ein eigenes Dokument kopiert und seriell - ähnlich einer Mustertapete zusammengefügt. Um den Hintergrund farbig zu gestalten, wandelt man das Graustufenbild in ein RGB-Bild um und bearbeitet dieses z.B. über den Menüpunkt Bild, "Einstellen",  *"Farbbalance".*

### **7. Fertigstellung**

Das manipulierte Porträt wird kopiert und in den gestalteten Hintergrund eingefügt.  $\begin{array}{cc} \mathbb{O} & \mathbb{O} \end{array}$  **Wichtig**: Beim gesamten Arbeitsablauf muß die Funktionsweise der Photoshopebenen berück sichtigt werden (siehe Arbeitsblatt "Die Ebenen").

 $\circ$ 

## **DIGITALE BILDCOLLAGE** "Artificial Faces" - Arbeitsschritte

<span id="page-23-0"></span>![](_page_23_Picture_2.jpeg)

**Arbeitsschritte Projekt "***Artificial Faces***" - digitale Bildbearbeitung / Computergrafik 1997/98 SchülerInnen einer 5. Klasse des GRg 21, Bertha von Suttner**

![](_page_23_Picture_4.jpeg)

![](_page_23_Picture_5.jpeg)

![](_page_23_Picture_6.jpeg)

![](_page_23_Picture_7.jpeg)

![](_page_23_Picture_52.jpeg)

**[back to index](#page-0-0) [next page](#page-24-0)**

![](_page_23_Picture_11.jpeg)

Mag. Hartwig Michelitsch Mag. Markus Wintersberger tel. 01/9222364 01/4926834 markus.wintersberger@uni-ak.ac.at

## **DIGITALE BILDCOLLAGE** "Artificial Faces" - SchülerInnenarbeiten

<span id="page-24-0"></span>![](_page_24_Picture_2.jpeg)

![](_page_24_Picture_3.jpeg)

![](_page_24_Picture_4.jpeg)

**Arbeitsergebnisse des Unterrichtsgegenstandes "Bildnerische Erziehung"** Projekt "Artificial Faces" - digitale Bildbearbeitung / Computergrafik 1997/98 **SchülerInnen einer 5. Klasse des GRg 21, Bertha von Suttner**

![](_page_24_Picture_6.jpeg)

![](_page_24_Picture_7.jpeg)